## **ポータルの登録 (個人への奨学金)**

奨学金応募等のために DAAD ポータルを使用する際には、まず登録を行う必要がある。

一度登録を行うと利用者としてデータが保存され、以後データを再入力する必要はない。

登録する際には、氏名とメールアドレスを入力する。メールアドレスはユーザーID となるので、ログ イン時はメールアドレスを入力し、個人データにアクセスする。

登録することはポータルを利用するための前提条件である。登録は DAAD ポータルトップページから 行うことができ、個人データを保護するためのパスワードは自分で決定する。

ポータルを利用する際には、必ずメールアドレスとパスワードでログインすること。

現在、ポータルに対応している OS は Windows、Mac OS、Linux、またブラウザは Internet Explorer、 Mozilla Firefox、Google Chrome、Opera (バージョン 15 以上)と Safari。

ポータルからダウンロードしたファイルは、Adobe Reader という無料のソフトウェアでのみ使用可 能なので注意すること。他のソフトウェアは使用することができない。

登録で問題が発生した場合、パスワードを忘れた場合、また技術的な問題に関する問い合わせは、+49 228-882-888 (月~金、9 時~12 時・14 時~16 時)や [portal@daad.de](mailto:portal@daad.de) (英語/ドイツ語)まで 連絡をすること。

## **操作方法**

1. 外国人出願者は [www.fundingguide.de](http://www.fundingguide.de/) を開き、奨学金プログラムを選択する。申し込みをした いプログラムのページに掲載されているリンクを利用すると、選択したプログラムの情報がポー タルに自動的に保存されるため、書類の作成を簡略化することができる。

DAAD ポータルのログインページ

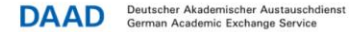

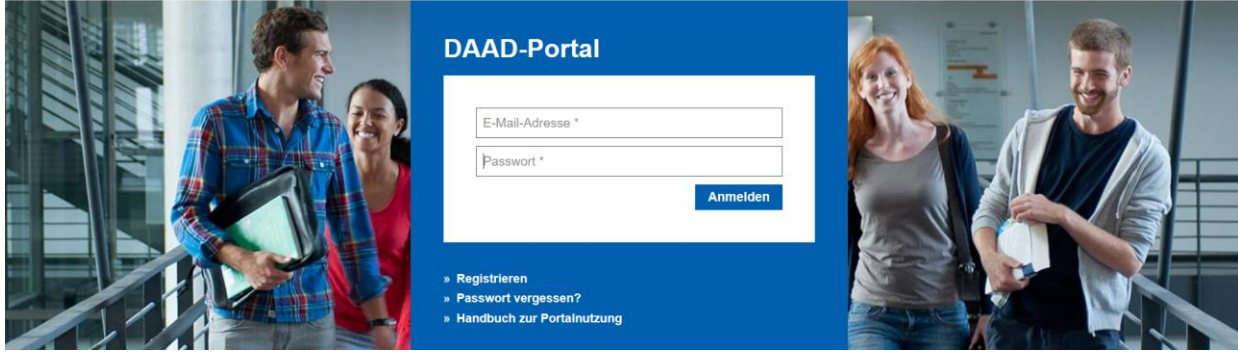

2. 「Registrieren」をクリック。

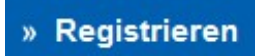

\*Pflichtfelder

3. すると「Selbstregistrierung im DAAD Portal: Schritt 1 (Persönliche Informationen)」とい うページが開く。

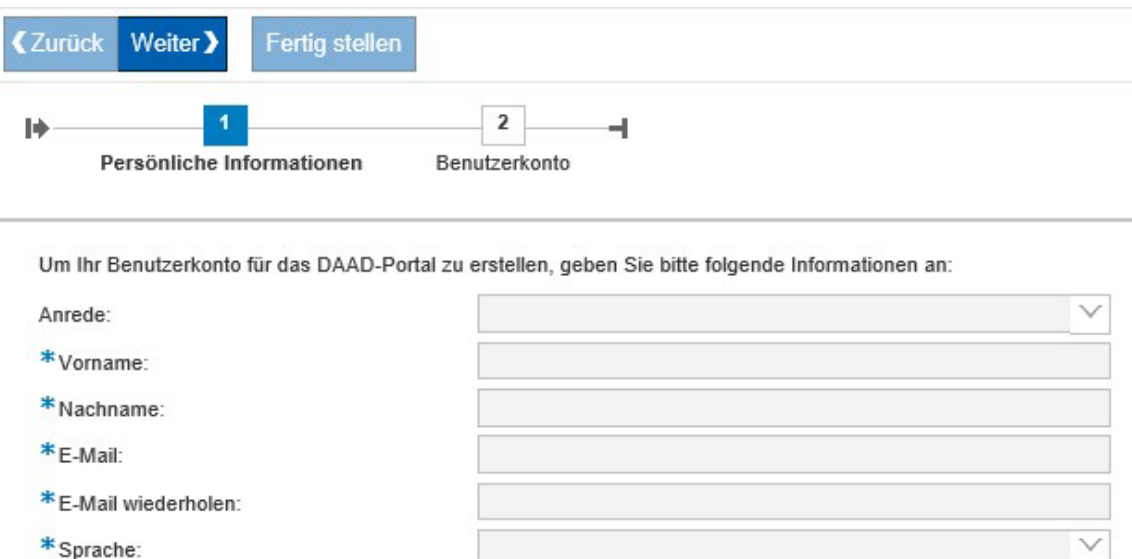

◆ 必須項目 ("\*Pflichtfelder") すべてに入力すること。

- 4. DAAD ポータルのアカウントを作成するため、以下の項目を入力する。
	- 「**Anrede**」の項目にある をクリックし、「**Mann**」(男性)または「**Frau**」(女性)を選択。
	- 「**Vorname**」をクリックし、下の名前を入力。(例「Taro」)
	- 「**Nachname**」をクリックし、名字を入力。(例「Sato」)
	- 「**Mail**」をクリックし、メールアドレスを入力。海外でも利用できるメールアドレスである こと。このアドレスに認証メールが送信され、送信されたメール内のリンクをクリックする とアカウントが有効になり、登録が完了する。
	- 「**E-Mail wiederholen**」をクリックし、メールアドレスを再入力する。
	- 「**Sprache**」という項目の をクリックし、言語を「**Deutsch**」(ドイツ語)、または 「**Englisch**」(英語)に設定する。言語設定は後で変更できないので注意すること。 ポータルの言語設定を変更したい場合は、+49228-882-888(月~金、9 時~12 時・14 時 ~16時)や [portal@daad.de](mailto:portal@daad.de) (英語/ドイツ語)まで問い合わせること。

Um Ihr Benutzerkonto für das DAAD-Portal zu erstellen, geben Sie bitte folgende Informationen an:

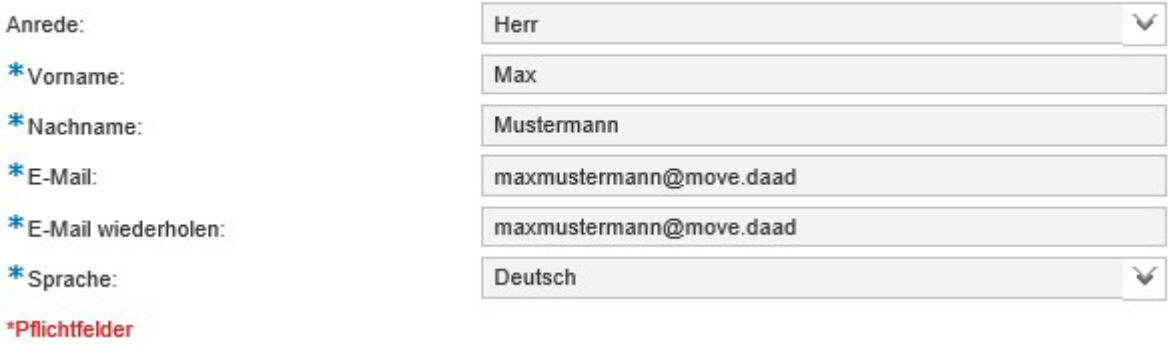

- 5. 入力した情報を確認し、Weiter】 をクリック。
- 6. 「Benutzerkonto」(アカウント)を作るため、個人パスワードを設定する。

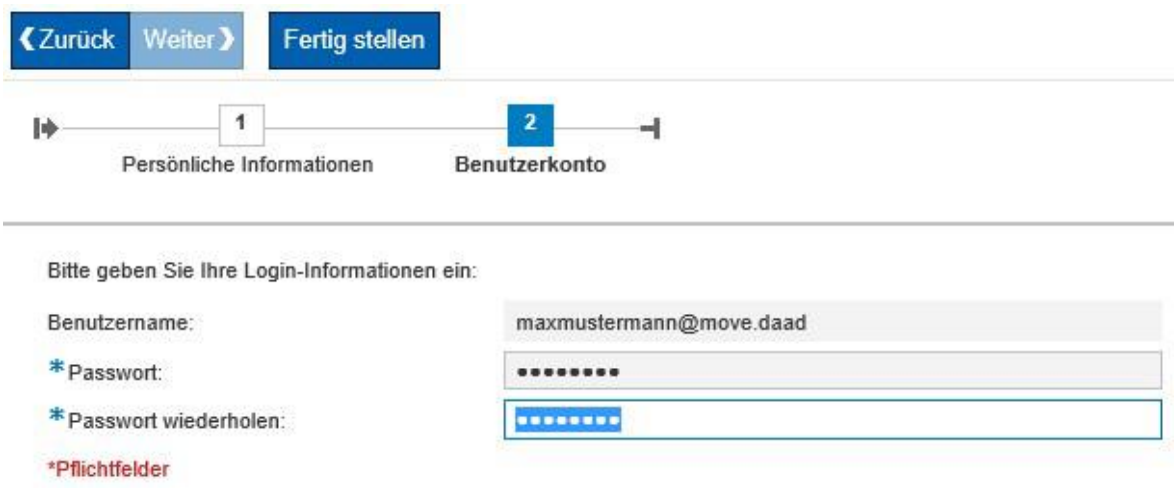

◆ パスワードは必ず以下の条件を満たすように設定すること。

- 最低8文字、最高 20 文字以内。
- 特殊記号が 2 つ含まれていなくてはならない(例えば "**\***" や "**+**" 。数字・文字は 不可)。

確認のためにパスワードを再入力する。

7. 入力された情報を確認したら Fertig stellen をクリック。

(1) 登録が完了すると登録されたメールアドレスに通知が送信される。 アカウントを有効にするため、 メール内に記載された認証用リンクをクリックする。アカウントが有効化された後は、メールアドレ スとパスワードを入力することによって、ポータルにログインができるようになる。

Info<br>Wir haben Ihnen eine E-Mail mit einem Aktivierungslink an Ihre E-Mail-Adresse gesendet. Bitte folgen Sie dem Aktivierungslink in der E-Mail. Nach der Aktivierung können Sie sich unter Angabe Ihrer Email-Adresse und Ihres Passworts im DAAD-Portal anmelden. Zu Ihrer Information finden Sie folgend Ihre eingegebenen Daten

Anrede: Herr<br>Vorname: Max<br>Nachname: Mustermann maxmustermann@move.daad E-Mail:

8. メールプログラムを起動し、DAAD ポータルからのメールを開く。アカウントを有効にするため、 リンクをクリックする。

■ メールに登録した個人データの概要が表示される。

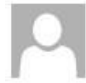

DAAD-Portal <donotreply@daad.de> maxmustermann@move.daad DAT: Ihre Registrierung im DAAD-Portal

Sehr geehrter Max Mustermann.

Um Ihre Registrierung am DAAD-Portal erfolgreich abzuschließen, klicken sie bitte auf den folgenden Aktivierungslink: http://dat.daadsap.int.8000/reg\_aktivierung?HASH=6C7538832CB26A12E5F6D15AA236FEC06D90BB3C

Sie aktivieren ein Benutzerkonto mit den folgenden Daten: Vorname: Max Nachname: Mustermann E-Mail-Adresse: maxmustermann@move.daad

Mit freundlichen Grüßen Ihr DAAD-Portal

9. リンクをクリックしたら「Benutzer freischalten」というウィンドウが開く。

Benutzername: maxmustermann@move.daad

Ihr Benutzer wurde erfolgreich freigeschaltet.

-> DAAD-Portal Login-Seite

 $\begin{pmatrix} \mathbf{i} \ \mathbf{j} \end{pmatrix}$ 登録完了の通知が送られて来る。メールにはリンクが含まれており、クリックすると DAAD ポー タルのログインサイトに移動する。

10. 登録完了後は、DAAD ポータルのログインページでメールアドレスとパスワードを入力するとロ グインが可能となる。

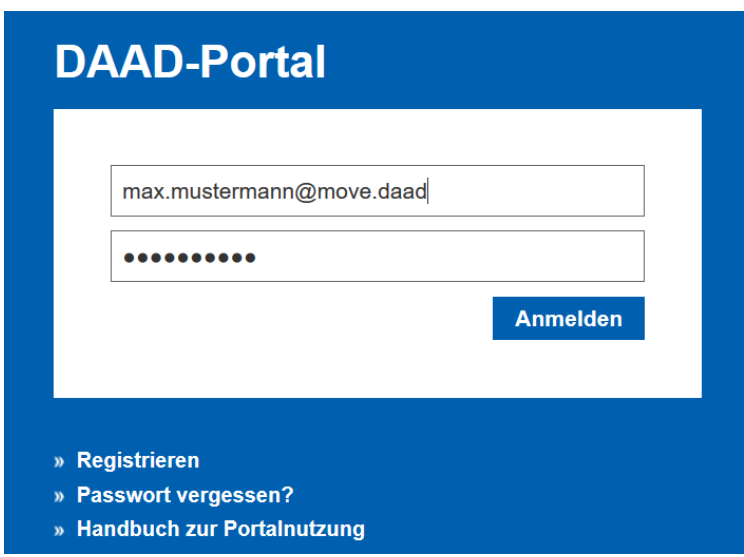

以後ポータルにログインする際には、自分で設定したパスワードを入力することになるので、大 切に保管すること。パスワードを忘れた場合は、DAAD のログインサイトから再設定を行うことがで きる。

誤ったパスワードを数回入力するとブロックされるので注意すること。パスワードの再設定を行うと ブロックは自動的に解除される。パスワード再設定時に、問題が発生する場合は+49228-882-888(月 ~金、9時~12時·14時~16時)や [portal@daad.de](mailto:portal@daad.de) (英語/ドイツ語)まで問い合わせること。

11. パスワードを忘れた場合に仮パスワードを申請するには、ログインページで「Passwort vergessen」をクリック。

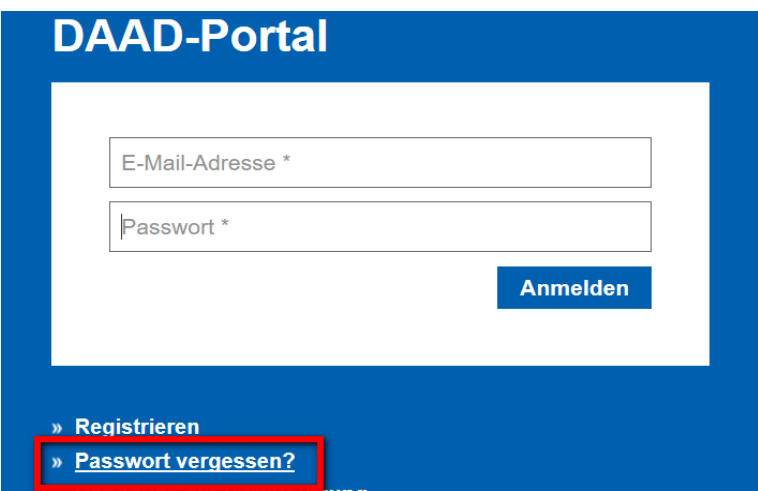

- 仮パスワード申請用ページが現れる。
- 「E-Mail」のフィールドに登録時のメールアドレスを記入し、「Neues Passwort」をクリックす るとパスワード誤入力によるブロックが自動的に解除される。

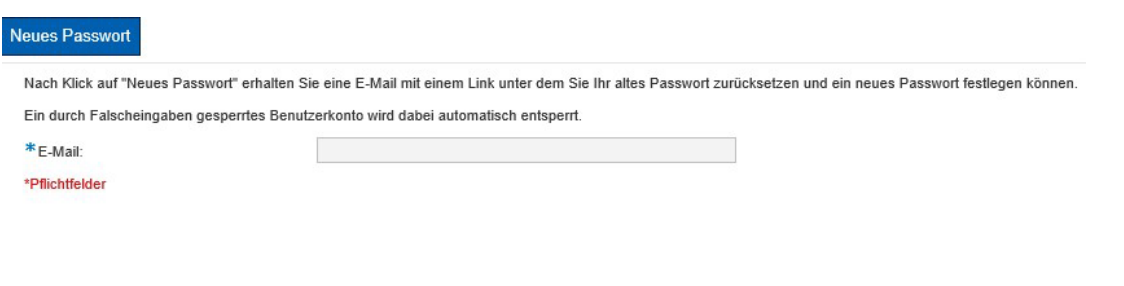

• パスワード再設定の通知メールが送られて来るので、リンクをクリックし、確認を行う。

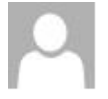

DAAD-Portal <donotreply@daad.de> maxmustermann@move.daad

DAT: Zurücksetzen des Passworts angefordert

Sehr geehrter Max Mustermann,

um Ihr Passwort für das DAAD-Portal zurückzusetzen und ein neues Passwort festzulegen, klicken Sie bitte auf den folgenden Link: http://dat.daadsap.int:8000/pw\_aktivierung? HASH=7DE855CCBF6E73690E713EA648E4B0568D511654

Mit freundlichen Grüßen, Ihr DAAD-Portal

• 次に、自分で決めたパスワードを設定する。

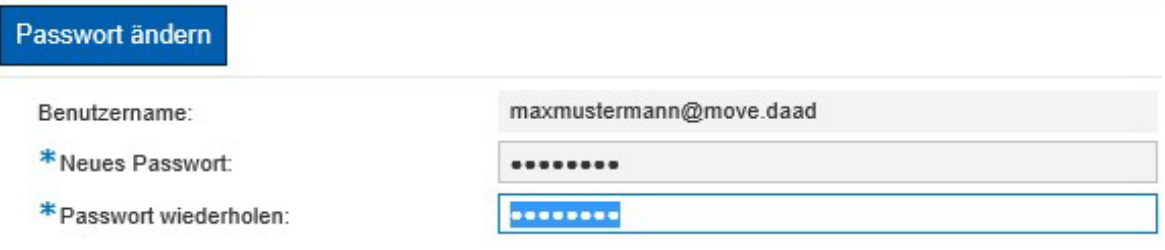

■ パスワードは必ず以下の条件を満たすように設定すること。

- 最低8文字、最高 20 文字以内。
- 特殊記号を 2 つ含まなくてはならない(例えば "**\***" や "**+**" 。数字・文字は不可)。 確認のためにパスワードを再入力する。

「Passwort ändern」をクリックし再設定が完了。